# **PictureGear** Pocket

Operating Instructions

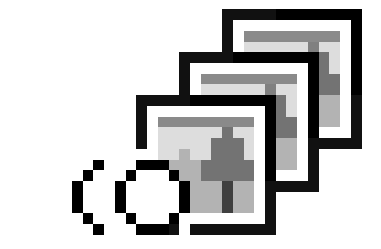

# **Introduction** PictureGear Pocket

R

# **What is PictureGear Pocket?**

# **What is PictureGear Pocket?**

PictureGear Pocket is a picture album application for Personal Entertainment Organizer (Sony handheld).

# **Anytime anywhere...**

PictureGear Pocket enables you to store still pictures from various sources including those taken with a digital camera or those downloaded from the Internet in Sony handheld. You can look at your favorite pictures anytime and anywhere.

# **Using PictureGear Pocket to present your creative work!**

Display the desired pictures in a sequence using the Slide Show function. PictureGear Pocket helps you make presentations using illustrations drawn on a computer or pictures taken with a digital camera.

# **Beam my pictures...**

Use IR (Infrared) communication to send and receive pictures easily with other users of Sony handheld.

# **Jog Dial and Memory Stick support**

PictureGear Pocket works with these convenient features of Sony handheld. For example, you can use Jog Dial to operate PictureGear Pocket with only one hand. You can also exchange a **Memory Stick** storing pictures with a friend.

# **PictureGear Pocket offers even more**

samplend

**FORTPIED1** 

Picture categories -- Set a category to organize your pictures. Memo -- Add a memo or other text to a picture. Computer Interface -- Share pictures with the photo album computer application software "PictureGear Lite".  $50$ 

sampleus sampleus

# **Contents**

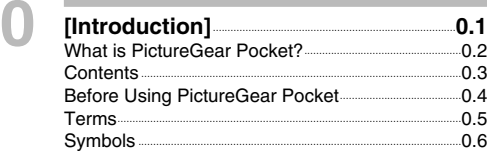

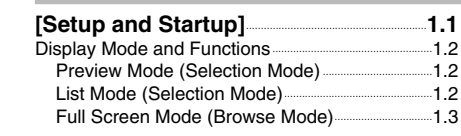

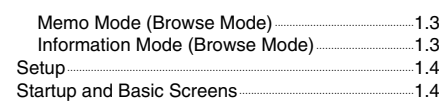

# **2**

**1**

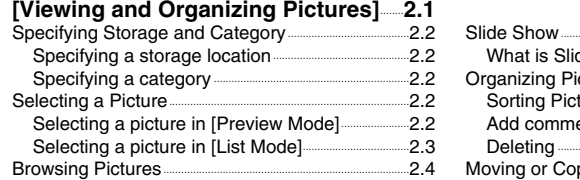

#### Slide Show......................................................................................................2.5 What is Slide Show?.....................................................................2.5 Organizing Pictures...............................................................................2.6 Sorting Pictures..................................................................................2.6 Add comments.....................................................................................2.6 Deleting .......................................................................................................2.7 Moving or Copying.................................................................................2.8

#### **[Advanced Functions of 3**

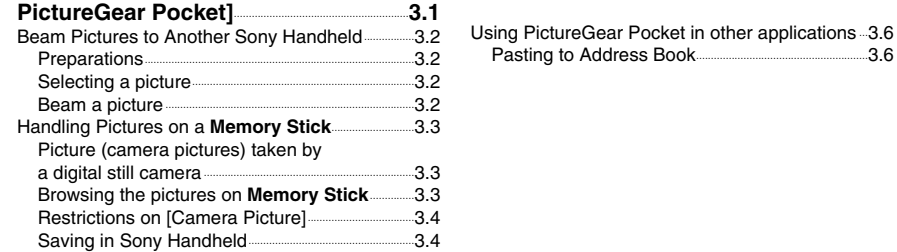

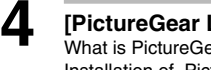

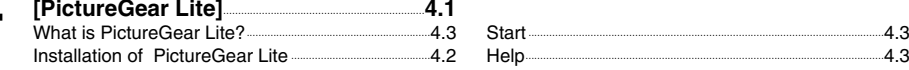

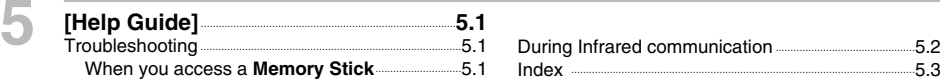

**1**

# **Before Using PictureGear Pocket**

This is the PictureGear Pocket operation manual. It provides instructions on picture browsing in Sony handheld using PictureGear Pocket. Please refer to the operation manual of Sony handheld itself for details on connecting of Sony handheld with a modem, the installation of applications, the settings of Internet connections, and the handling of **Memory Stick**s.

# **Warning**

# **This product is not for use with other PalmOS products.**

PictureGear Pocket is for exclusive use with Sony handheld. It may not be used with PalmOS products of other brands. If it is used, the performance is not guaranteed.

# **Caution | Precautions**

1. The copyright of PictureGear Pocket belongs to ILINX, Inc.

- 2. The copyright of PictureGear Lite belong to Sony Corporation.
- 3. It is not allowed to copy, in whole or in part, this software or manual.
- 4. The software and manual may be changed without prior notice.
- 5. We do not take any responsibility for the results of using this software and manual.

# **Trademark**

Sony, Memory Stick, the Memory Stick logo, MagicGate Memory Stick and the MagicGate Memory Stick logo PictureGear Pocket are trademarks of Sony Corporation.

Palm, HotSync is a trademark of Palm, Inc. or its subsidiary and PalmOS is a trademark of Palm, Inc., or its subsidiary.

Windows® is a trademark of Microsoft Corporation in U.S. and other countries.

Other brands and product names may be trademarks of each owner.

# **Terms**

#### **Jog Dial DropDown Menu Preferences**  $=$  General **Selection** Set Time: [6:35 pm] Set Date: 7/9/00 **Box or Box**  $B$ uto-off after:  $\bullet$  2 minutes Stay on in Cradle: ⊠ **Check Box** System Sound: v High .<br>**Alarm Sound: w** High Game Sound: V High Ream Receive: w On **[Home] button [Menu] button**  $\circledcirc$  $\circledR$ **Scroll Buttons**

**Terms**

# **Tap**

To touch the screen with the Stylus tip momentarily is called "tap".

You tap for "Set" and "Select" operations.

# **Drag**

To draw the Stylus tip along the screen slowly is called "drag".

You drag to "Move" an item on the screen.

# **DropDown Menu**

An item with a down arrow (▼) on the left is called a "DropDown Menu". When you tap the down arrow (▼), a menu appears.

# **Selection Box or Box**

The dotted-line frame displayed for selecting an item on setting screens is called a "Selection Box" or "Box". When you tap the box, the screen is switched or the box turns blue. When the box is blue, it means that the item is selected.

# **Check Box**

The box displayed for selecting an item on setting screens is called a "Check Box". When you tap the Check Box, a check mark  $\blacksquare$  appears in the box and this item is selected.

# **Scroll Buttons**

The buttons vertically aligned at the lower part of Sony handheld is called "Scroll Buttons" You use these buttons to scroll the screen.

# **Jog Dial**

The dial on the left side of Sony handheld is called "Jog Dial". You can use the Jog Dial with just one hand to perform the same operations done by tapping.

# **[Home] button**

The button to display [Home]. [Home] button is on the lower left corner of the Sony handheld screen. By tapping[Home] button, [Home] appears.

# **[Menu] button**

The button to display application menu. [Menu] button is on the lower left corner of the Sony handheld screen. By tapping [Menu]button, a menu appears on the upper portion of the screen and a icons appears on the lower portion of screen.

# **Symbols**

# **Symbols**

 $\bigoplus$ 

# **Click the Jog Dial.**

"Click" is to press and then to release the Jog Dial. The Jog Dial click operation is the same as to tap the screen with the Stylus, and it is for setting an item.

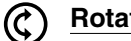

# **Rotate Jog Dial.**

"Rotate" is to rotate the Jog Dial up or down. The Jog Dial rotate operation is moving between items.

#### **Warning** Λ

Ignoring a "Warning" and thus performing improper operation may damage Sony handheld and peripheral equipment.

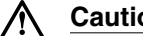

# **Caution**

Ignoring a "Caution" and thus performing improper operation may prevent Sony handheld and its application software from delivering designed performance and functions or result in operational difficulty.

# $\overline{\phantom{a}}$

"Hint" provides valuable information to the use of the application software.

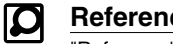

**Hint**

# **Reference**

"Reference" points to detailed information or related information given elsewhere in this manual or other manuals.

# **Setup and Startup**

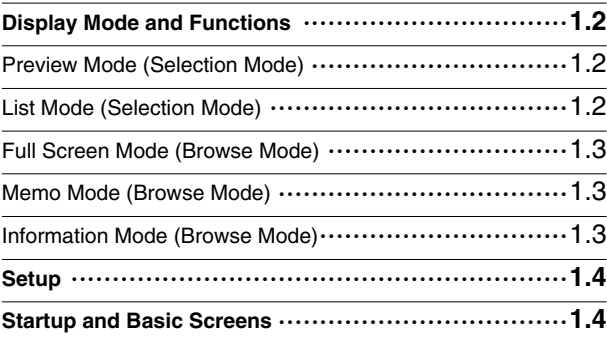

**1**

**1**

**Setup and Startup**

**2**

**Pictures**

**3**

# **Setup and Startup**

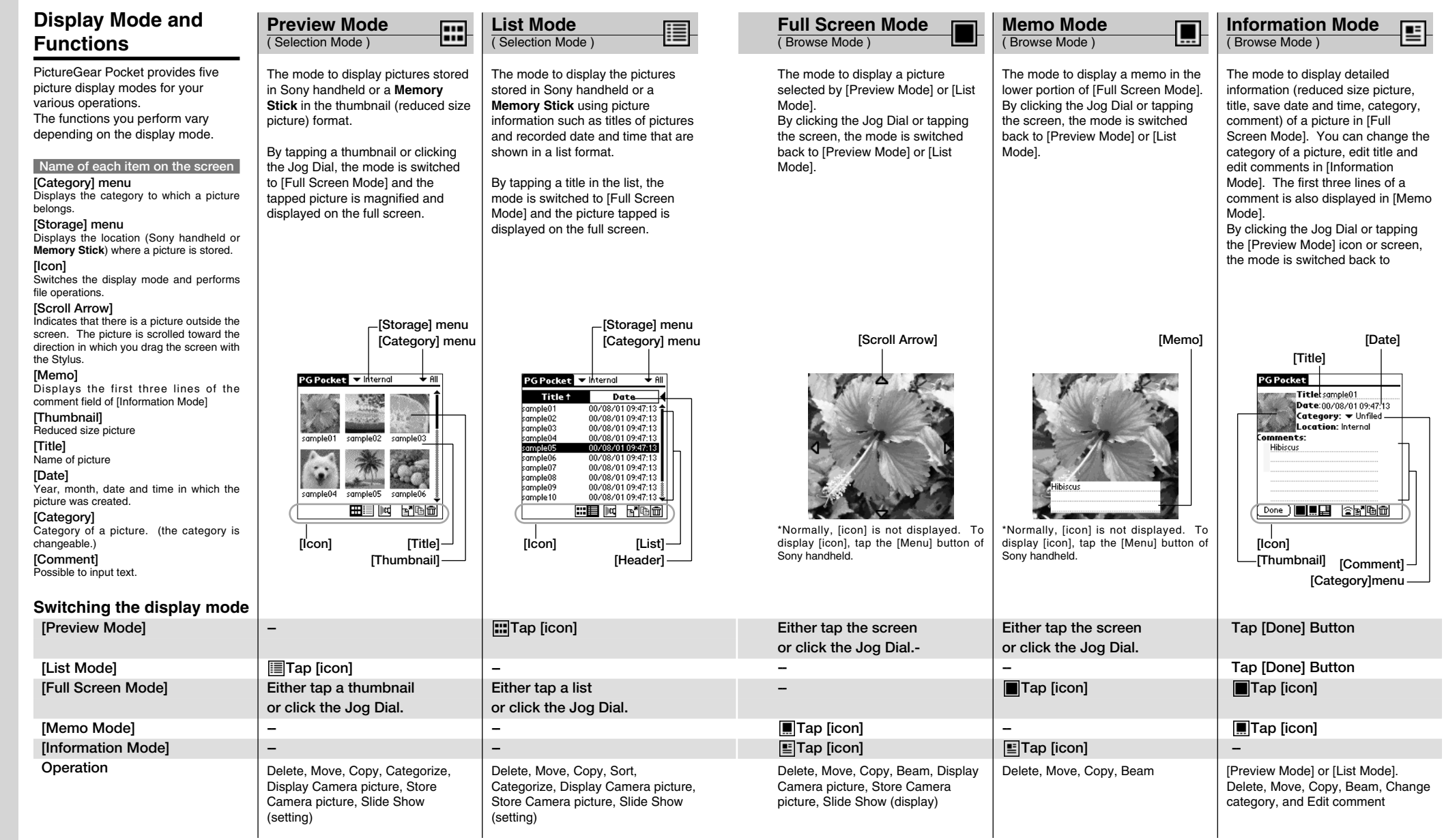

# **Setup**

**1**

# **Installing PictureGear Pocket**

PictureGear Pocket is not pre-installed on the Sony handheld. To use PictureGear Pocket, install the application software from a **Memory Stick** or CD-ROM supplied with Sony handheld. Refer to the Sony handheld manual about how to install application software.

# **Startup and Basic Screens**

# **Starting PictureGear Pocket**

Tap [Home]button on Sony handheld to get [Home]. By tapping the PictureGear Pocket icon, the PictureGear Pocket startup screen appears.

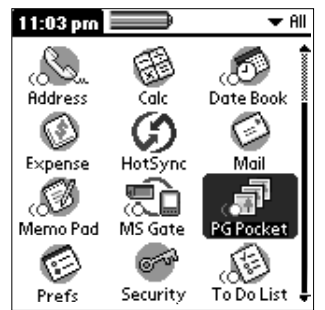

**[Home]**

# **Viewing and Organizing Pictures**

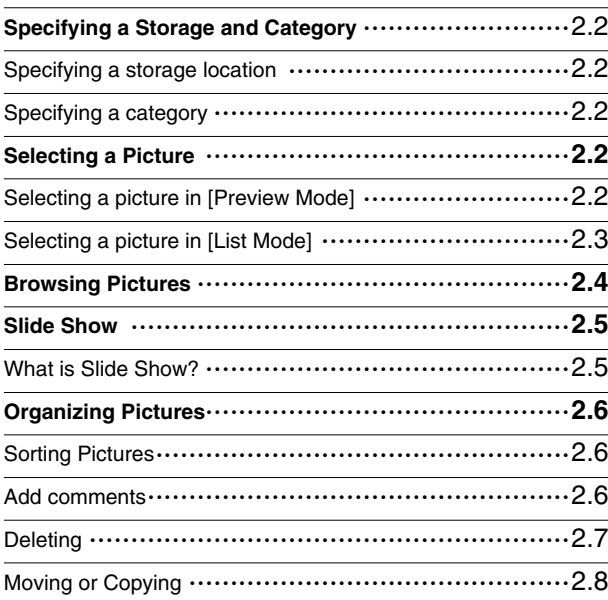

# **Viewing and 2 Organizing Pictures**

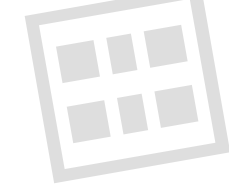

# **Specifying a Storage and Category**

To view a picture, select the picture in [Preview Mode] or [List Mode], and display it in [Full Screen Mode] or [Memo Mode]. First, start up PictureGear Pocket and display [Preview Mode] or [List Mode].

# **Specifying a storage location**

Select a storage location (Sony handheld or **Memory Stick**) of your picture [Preview Mode] or [List Mode].

- 1. Tap [Location] menu and select the location from the storage location list.
- 2. When you select the storage location, category items are changed accordingly.

# **Specifying a category**

You can classify your pictures using the item called "Category" in the storage location. Reference: 2.6 "Organizing Pictures"

- 1. Tap [Category] menu and select the category item from the category list.
- 2. When you select a category item, a list of the pictures in the category is displayed.

# **Selecting a Picture**

Select a picture in [Preview Mode] or [List Mode].

# **Selecting a picture in [Preview Mode]**

1. Select a picture.

By rotating the Jog Dial up and down, the square cursor moves on the thumbnails.

- 2. Display the full screen.
- By clicking the Jog Dial, the display mode changes to [Full Screen mode] and the picture selected by the cursor is displayed on the full screen.
- 3. By tapping [List Mode] icon under the screen, the display mode changes to [List Mode].

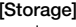

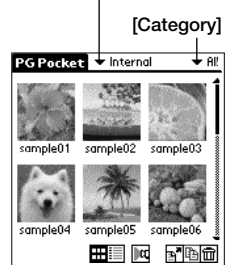

**[Preview Mode]**

To display all pictures, select [All] in the [Category] menu.

 $\blacksquare$ If there are no pictures in the selected category, the list is not displayed.

PG Pocket

sample01

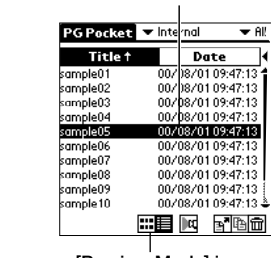

**[Preview Mode] icon**

**Cursor**

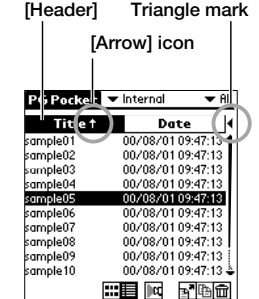

**[List Mode]**

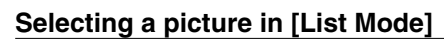

1. Select a picture.

By rotating the Jog Dial up and down, the square cursor moves line by line on the list.

- 2. Display the full screen.
- By clicking the Jog Dial, the display mode changes to [Full] Screen mode] and the picture selected by the cursor is displayed on the full screen.
- 3. By tapping [List Mode] icon under the screen, the display mode changes to [List Mode].

# **Sort**

By tapping the items on the upper portion of screen, the item display is reversed and the list is in the sequence of the item highlighted.

The list can be sorted in two ways, in an ascending order (listing data from smaller to larger values from the reference data) or descending order (listing data from larger to smaller values from the reference data).

To sort the list, tap the arrow icon  $( \uparrow$  or  $\downarrow$ ) of the items.

↑: Sorts the list in ascending order.

 $\downarrow$ : Sorts the list in descending order.

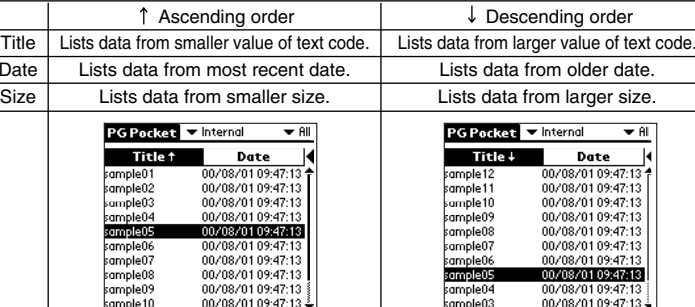

## **To replace an item.**

Tap the triangle mark to the right of the item field to replace either "Date" or "Size". "Title" cannot be replaced.

 $\blacksquare$   $\blacksquare$   $\blacksquare$   $\blacksquare$ 

#### **Font**

Tap [Menu] button of the Sony handheld and select [Font] from [Option] menu to open [Font selection dialogue]. Select the font to be used for [List display mode] in [Font selection dialogue].

**2**

**PictureGear**

**Lite**

 $\blacksquare$   $\blacksquare$   $\blacksquare$   $\blacksquare$ 

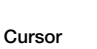

nterna

sample03

sample0 **HEED** M RIGHT

**[List Mode] icon**

sample02

sample05

# **Browsing Pictures**

To browse pictures, switch the display mode to the browse mode. ( [Full Screen Mode] [Memo Mode] [Information Mode] ). To switch to the browse mode, select either from the thumbnails in [Preview Mode] or from the lists in [List Mode]. Press the Jog Dial.

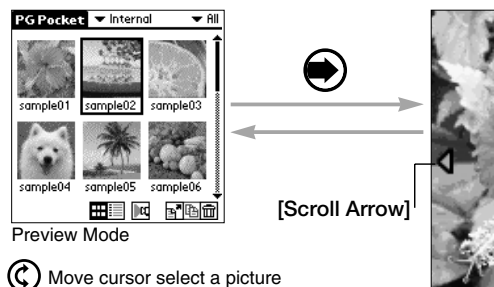

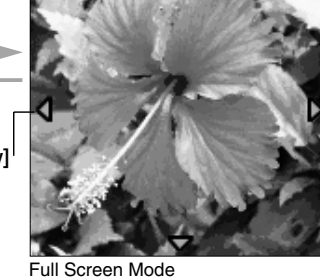

#### **Display a picture on the screen.**

If a picture is larger than the screen size, a part of the picture is displayed. To display the hidden part of the picture, use the Stylus to touch and hold the Scroll Arrow and to scroll the picture.

# **Displaying another picture**

Display another picture. Display the next or former picture. By rotating the Jog Dial, another picture is displayed.

Rotate Jog Dial up: Displays a picture above the picture currently displayed in [List Mode].  $^{\copyright}$ Rotate Jog Dial down: Displays a picture below the picture currently displayed in [List Mode].

## **Changing to other reviewing modes**

To change to other reviewing modes, tap [Memo Mode] or [Information Mode] icon at the bottom of the screen.

To display these icons on the bottom of the screen, tap [Menu] button of Sony handheld.

# **Changing to selection modes**

#### **Changing the display mode from [Information Mode]**

By tapping [Preview Mode] icon in the lower portion of screen, the display mode is changed to [Preview Mode]; and by tapping the [List Mode] icon, the display mode is changed to [List Mode].

**Changing the display mode from** 

**[Full Screen Mode] or [Memo Mode]** By clicking the Jog Dial, the display mode returns to [Preview Mode] or [List Mode]. It also returns to [Preview Mode] by tapping the screen.

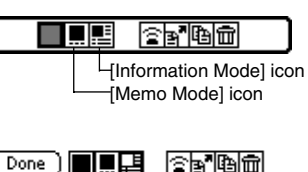

Go [Selection Mode]

# $\blacktriangledown$

Screen size of Sony handheld: 160 pixel x 160 pixel A picture taken with a digital camera is generally 640 x 480 pixels or higher.

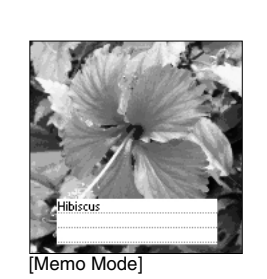

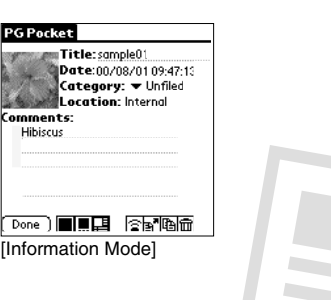

# **Slide Show**

# **What is Slide Show?**

The Slide Show function automatically displays two or more pictures in a preset order. PictureGear Pocket helps you set the sequence for displaying pictures, interval of display, and fade effect. Slide Show is controlled by [Slide Show] dialog.

To display [Slide Show] dialog, tap [Slide Show] icon at the button of the screen in the selection mode ([Preview Mode] or [List Mode]).

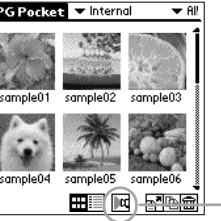

[Slide Show] icon

 $\overline{\bullet'}$ **[Fade]**

When a picture is changed to another picture, the currently displayed picture gradually fades off and then the next picture appears. This is called the "fade effect".

#### SlideShow Order<sup>-</sup> sample01 sample02 sample03 sample04 sample05 sample06 sample07 Interval:  $\blacktriangledown$  1 Sec.  $\Box$  Loop  $\square$  Fade [Start][Cancel]

[Slide Show] dialog

**[Order]**

The order of pictures displayed here is the display sequence of the Slide Show. The sequence displayed in the selection mode is used for the initial setting. To change the order, drag and drop the titles.

**[Interval]**

Set an interval for displaying a picture. Select the interval from the DropDown Menu.

# **[Fade]**

Set the fade effect to be executed.

# **[Loop]**

**[Cancel]**

By checking this box, the Slide Show is repeated automatically from the starting picture after the last picture is displayed.

# **[Start]**

Closes [Slide Show] dialog and starts the Slide Show.

## Closes [Slide Show] dialog.

# **Starting the Slide Show**

By tapping [Start] button in [Slide Show] dialog, the screen is changed to full screen display and the pictures in the category are displayed in order.

# **Ending the Slide Show**

While the Slide Show is displayed, either click the Jog Dial or tap the screen to end the Slide Show. The selection mode reappears.

If the loop is not set, the Slide Show is ended automatically after the last picture is displayed and the selection mode reappears.

**2**

**Lite**

# **Organizing Pictures**

# **Sorting Pictures**

By setting [Category], the pictures stored in Sony handheld and **Memory Stick** are organized. Reference: 2.5 "Slide Show", 2.8 "Move or Copy a Pictures".

# **Setting up categories**

- 1. Select [Edit Category ...] from [Category] menu in the selection mode, and open [Edit Category] dialog.
- 2. Tap [New] and enter a new category name.
- 3. To change a category name, tap [Rename] and enter a new category name.
- 4. To delete a category, select a category name and tap [Delete]. If there are pictures in a category that you wish to delete, the category of these pictures is automatically changed to [Undefined Category].

# **Selecting the category of a picture**

- 1. Tap [Information Mode] icon in at the bottom of the screen to switch to [Information Mode].
- 2. Tap [Category] menu and select the category for a picture displayed on the screen.

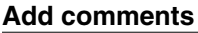

2.6

You can add comments to the pictures stored in PictureGear Pocket.

- 1. Tap the [Information mode] icon at the bottom of the screen to switch to [Information mode].
- 2. Enter comments in the [Comments field] with the stylus.
- 3. The first 3 lines of the [Comments field] are displayed in screen with [Memo Mode].

Tap the [Memo Mode] icon to switch to [Memo Mode].

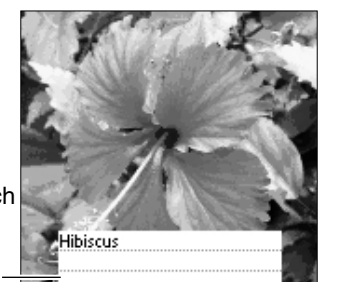

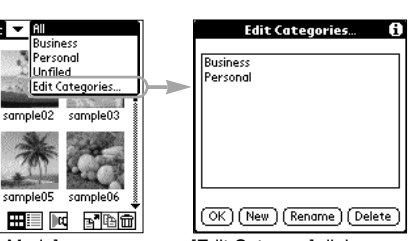

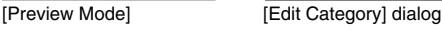

:ample01

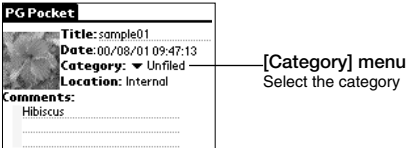

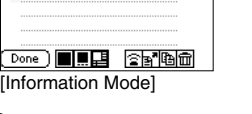

#### [Information Mode]

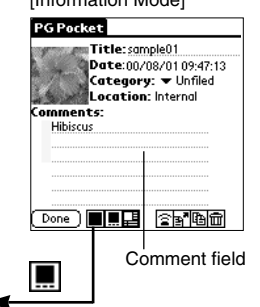

When [Delete Mode] is selected, [Storage] and [Category] menus displayed at the top of the screen cannot be changed.

╔

# **Deleting**

To display [Trash] icon, tap the [menu] of Sony handheld.

 $\overline{\bullet}$ 

# **Deleting a picture**

- 1. Tap [Trash] icon displayed at the bottom of the screen in the browsing mode.
- 2. The confirmation dialog is displayed. Tap [OK] to delete the picture and to return to [Preview Mode]. Tap [Cancel] just to return to [Preview Mode].

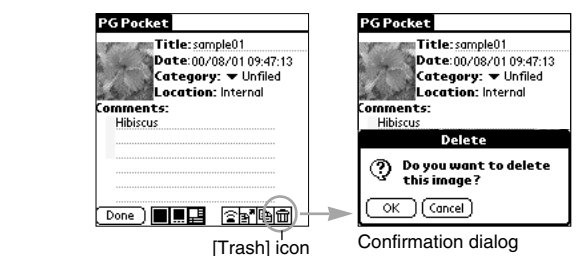

# **Deleting multiple pictures**

- 1. Tap the [Trash] icon at the bottom of the screen in the selection mode ([Preview Mode] or [List Mode]) to open[Delete Mode].
	- [Preview Mode] : To open "selection" check box at the top left of the thumbnail and to change the bottom of the screen to the delete button. [List Mode] : To open "selection" check box at the left of the title and to
		- change the bottom of the screen to the delete button.
- 2. Check the check boxes of the pictures to be deleted.
- 3. Tap [Delete] button to display [Deletion Confirmation Dialog] . Tap [OK] to delete the pictures and to return to the selection mode after deleting the checked pictures.

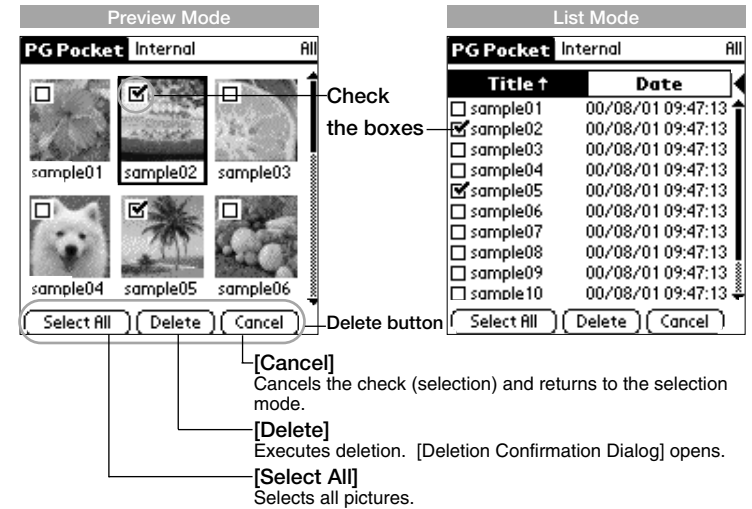

**3**

**PictureGear**

**Lite**

**1**

[Memo]

**[Memo Mode]**

# **Moving or Copying**

You can move or copy a picture to another category or storage area.

# **Moving or copying a picture**

- 1. Tap [Menu] button of Sony handheld in the browse mode to display [icon]. To move a picture, tap [Move] icon. To copy a picture, tap [Copy] icon.
- 2. The confirmation dialog box for the move or copy target is displayed. Select [Storage] and [Category] menus. Tap [OK] to move or to copy and to return to the selection mode. To cancel the move/copy, tap [Cancel] to return to the selection mode.

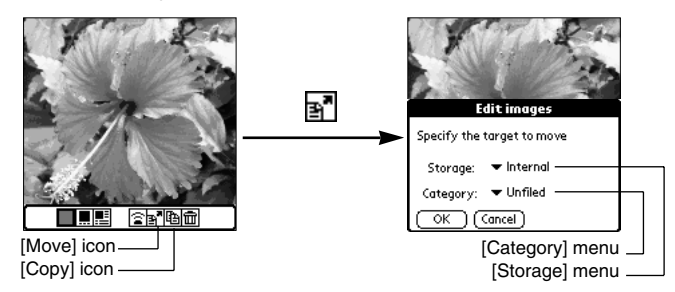

# **Moving or copying multiple pictures**

- 1. Tap [Move] icon or [Copy] icon in the selection mode ([Preview Mode] or [List Mode]) to switch to the move mode or copy mode.
- 2. Check the selection check box of the pictures to be move or copied.
- 3. Tap [Move] to move the pictures. Tap [Copy] to copy the pictures.
- 4. The confirmation dialog for the move or copy target is displayed. Select [Storage] and [Category] menu. Tap [OK] to move or copy the pictures and to return to the selection mode. Tap [Cancel] to return to the selection mode.

Check **PGP** E, sample01 comple02 ample0 mple0ample0 sample05 Select All (move ) (Cancel) He we [Move] icon Move Mode Buttons [Copy] icon

**[Select All]** Selects all pictures. **[Move]** Executes to transfer. [Edit images Dialog] opens. **[Copy]** Executes to copy. [Edit images Dialog] opens. **[Cancel]** Cancels the check (selection) and returns to the selection mode.

# $\blacksquare$

**Difference between move and copy** When you move a picture, the picture is removed from the original category (or storage). When you copy a picture, the picture remains in the original category (or storage).

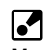

**Move or Copy the pictures of the duplicated name.** PictureGear Pocket deletes the pictures in the target first when the pictures of the same name exist in the target to move or to copy. Please be aware of the picture names because the warning dialogue is not displayed.

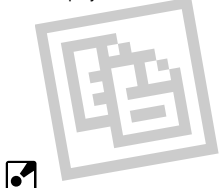

Tap the "Move" or "Copy" icon to open the "Selection" check box at the top left of the thumbnail, and to change the bottom of the screen to the copy button. At this time,<br>the "Category menu" "Category menu" disappears and cannot be changed.

#### Confirmation dialog Internal **PG Packet** the boxes スノミズ move **Edit images** Specify the target to move Storage: vinternal Category: ▼ Unfiled  $\overline{OK}$  (Cancel) L<sub>I</sub>Category] menu [Storage] menu

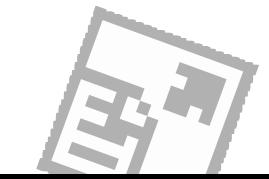

# **3**

# **Advanced Functions of PictureGear Pocket**

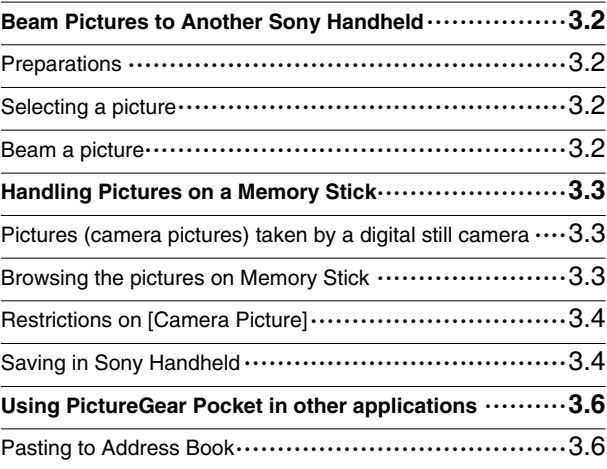

# **Advanced Functions of <sup>3</sup> PictureGear Pocket**

# **Beam Pictures to Another Sony Handheld**

PictureGear Pocket helps you to send pictures to the PictureGear Pocket application of another Sony handheld using IR (Infrared) communication.

# **Preparations**

Turn on IR communication of both sending and receiving Sony handheld. Check whether the IR ports of the sending side and receiving side are positioned properly so that communications are possible between them. Place both Sony handheld units to make their IR ports facing each other. The distance between them is 15cm or less. There should be no obstruction between these units. Start PictureGear Pocket of the sending side Sony handheld.

# 15cm Receiving Sending Side

You can transfer only one picture at one time. You cannot transfer multiple

pictures.

 $\overline{\phantom{a}}$ 

# **Selecting a picture**

Switch PictureGear Pocket of the sending side to the selection mode ([Preview Mode] or [List Mode]) and select a picture to be transferred.

Reference: 2.2 "Selecting a picture in [Preview Mode]", 2.3 "Selecting a picture in [List Mode]".

# **Beam a picture**

Switch the screen to [Full Screen Mode] and then tap [Beam] icon. PictureGear Pocket detects the receiving side Sony handheld and starts beaming the picture if communications are possible.

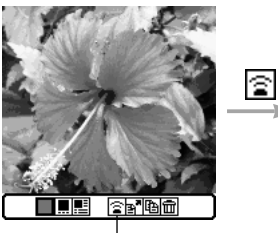

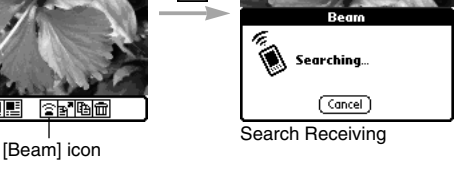

Do not move the Sony handheld units until the picture is transferred. After the picture is to beam, the sending side Sony handheld returns to the status before the sending operation. The receiving side Sony handheld displays the received picture in [Full Screen Mode].

# ╔

Even if PictureGear Pocket of the receiving side Sony handheld is not started when the picture is received, the Sony handheld still receives the picture. In this case, start PictureGear Pocket after receiving the picture. You can display the received picture in [Full Screen Mode].

## PictureGear Pocket Beam Pictures to Another Sony Handheld / Handling Pictures on a Memory stick

# **Handling pictures on a Memory stick**

# **Pictures (camera pictures) taken by a digital still camera**

Still pictures taken by a digital still camera or digital video camera and stored on a **Memory stick** use a standard picture format called "DCF."

This is a different format from the one used by PictureGear Pocket which is called "PGP."

PictureGear Pocket can show DCF format pictures (i.e., "camera picture") and store them in Sony handheld or on a **Memory stick** after converting to PGP format (i.e., "PDA picture"). Sony handheld can then handle these pictures.

# **Browsing the pictures on Memory stick**

- 1. Insert a **Memory stick** into Sony handheld.
- 2. In the [Storage] menu at the top of the screen, change [▼Internal ] to  $\lceil \blacktriangledown M S \rceil$ .
- 3. Use the switch button at the bottom of the screen to select the picture format.

Select DCS to display the camera picture(s) on a **Memory stick**. With this selection, the function of PictureGear Pocket is limited and the screen and the icon displays are changed for DSC exclusively.

Reference: 3.4 "Restrictions on [Camera Picture] "

Select PGP to display PDA pictures on a **Memory stick**. Operate in the same way as PDA pictures with Sony handheld.

4. Switch the [Storage] menu back to [▼ Internal ] to display PGP format pictures with Sony handheld. [Storage]

PG Pocket V MS  $\blacktriangledown$  MS ▼ All PG Pocket **DSC JPEG JPEG** File File sample13 sample14 sample15 DSC00001 DSC00002 PGP **JPEG JPEG** File File sample 11  $DSC00004$ **DSC00005**  $PGPDSC$   $CHE$   $R$   $G$   $S$   $R$   $R$ **PGP DSC** (⊞⊞ Switch mode PGP icon Switch mode DSC icon **Preview the PDA picture <b>Preview the Camera picture Preview the Camera picture**  **1**

**and**

[Thumbnail]

**JPEG** 

File

DSC00003

**JPEG** 

File

**DSC00006** 

囮

 $\bullet$  Al

D If a warning dialog box

related to the **Memory Stick** appears after you change [Storage] menu to [MS] menu, see "Trouble-shooting" at the end of this manual.

# **Restrictions on [Camera Picture]**

There are several restrictions when using [Browse Mode].

- 1. It is impossible to move, copy, delete, and beam Camera pictures. You can, however, save the picture in Sony handheld after converting to PGP format.
- 2. [Storage] menu is fixed to [MS] and you cannot select other items.
- 3. You cannot create a category. [Category] menu is fixed to [Select All].
- 4. [JPEG] is displayed in lieu of [Thumbnail] in [Preview Mode].
- 5. [Camera Picture] can be browsed in [Full Screen Mode].
- 6. [Camera Picture] can be displayed in 3 modes; [Preview Mode], [List Mode] and [Full Screen Mode]. [Memo Mode] and [Information Mode] are not available.

**Saving in Sony Handheld**

You can save [Camera Picture] in **Memory Stick** to Sony handheld. When you save the picture in Sony handheld, [Camera Picture] should be converted from the DCF format to the standard PGP format.

# **Store a [Camera Picture] in Sony handheld**

- 1. After switching the mode to browse [Camera Picture] in the selection mode ([Preview Mode] or [List Mode]), select the picture by cursor and click the Jog Dial to get [Full Screen Mode].
- 2. Tap [Menu] button of Sony handheld in [Full Screen Mode] and tap again [Store] icon shown at the bottom of the screen.
- 3. The confirmation dialog appears. Select [Category] menu of the target.

Tap [OK], so that the Camera picture is converted to the format of PictureGear Pocket and is stored in Sony handheld, then the selection mode reappears. Tap [Cancel], then return to the selection mode.

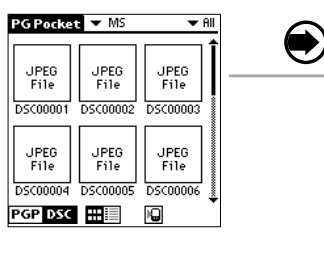

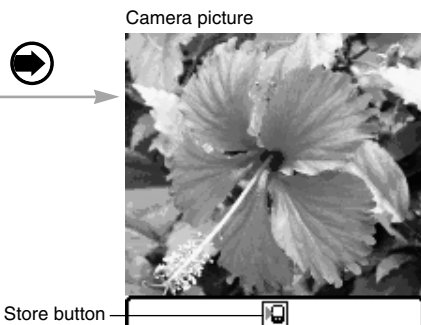

Thumbnail [JPEG File]

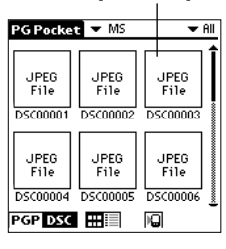

# **Store multiple [Camera Pictures] in Sony Handheld**

1. After switching the mode to browse [Camera Picture] in the selection mode ([Preview Mode] or [List Mode]), tap [Store] icon at the bottom of the screen. Then, [Selection] check box appears on the upper left of the thumbnail or on the left of the title. The buttons for storage appear at the bottom of the screen.

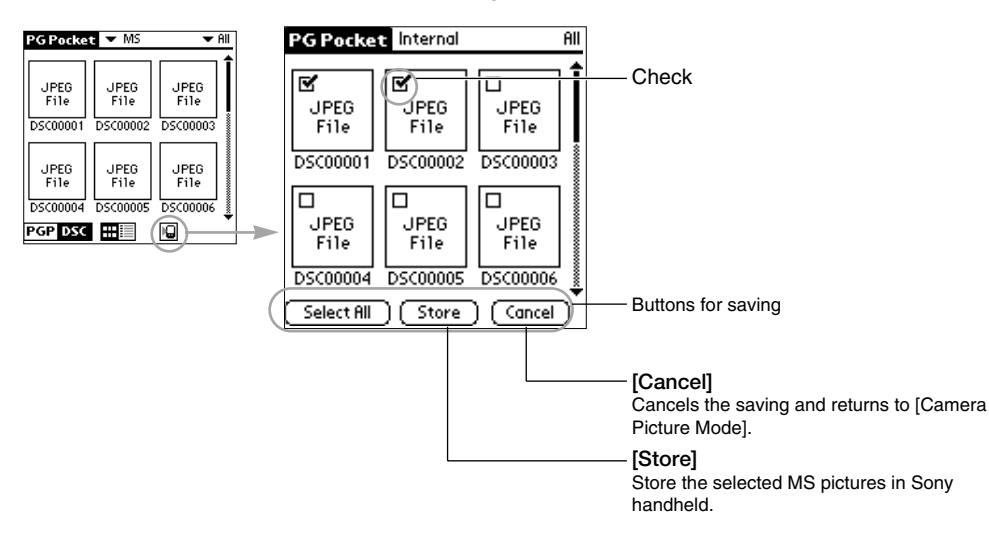

- 2. Check the check box of the Camera pictures to be stored.
- 3. Tap [Store] to store the pictures. The Edit images dialog appears.

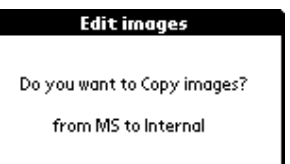

**[Storage]menu** :Internal fixed. **[Category]menu** :Unfiled fixed.

 $\overline{\alpha}$ Cancel

- The pictures saved in Sony handheld are converted to the PGP format and cannot be reviewed in [Camera Picture Mode].
- 4. Tap [OK], so that Camera pictures are converted to PictureGear Pocket format and stored in Sony handheld, then the selection mode reappears. Tap [Cancel], then return to the selection mode.

**2**

PictureGear Pocket Handling Pictures on a Memory stick

**Lite**

# **Using PictureGear Pocket in other applications.**

# **Pasting to Address Book**

You can paste a picture in PictureGear Pocket to a standard Address Book.

For further details, please refer to the Sony handheld operating instructions manual.

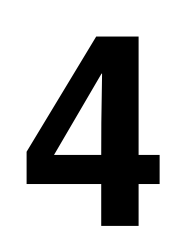

# **PictureGear Lite**

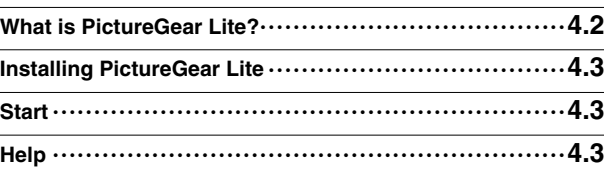

# **Regarding DCF**

DCF (Design rule for Camera File system) is an industry standard format for storing pictures established by JEIDA (Japan Electronic Industry Development Association).

DCF format pictures are stored in the "DCIM" directory of **Memory stick**.

PictureGear Pocket displays "Thumbnail pictures" (160x120 dots) of the DCF format pictures. Therefore, the quality is inferior to the real picture.

In order to display clearer pictures with PictureGear Pocket, it is recommended to use PictureGear Lite on your Computer when converting the pictures to PGP format and storing on a **Memory stick**. Reference: 4 "PictureGear Lite"

# **PictureGear Lite**

# **What is PictureGear Lite?**

PictureGear Lite is software to control the picture files stored on a computer's hard disc, floppy disc, PC card, or **Memory Stick**. You can browse files, view images, and play back motion pictures. Useful functions for PictureGear Pocket for Sony handheld are also included.

# **Main functions**

#### **Browsing**

To browse slides (pictures) stored in the selected folder. As long as the slide is in a format supported by PictureGear, different slides can be shown in the same screen at the same time. Slides can be copied, transferred, and arranged in order by date, name, or personal preference.

#### **Display a slide**

While browsing, your favorite pictures can be displayed in large size on another window.

#### **Print a slide**

Your favorite slides can be printed. Multiple slides can be printed in order on one sheet of paper.

## **Replay motion pictures**

Motion files of MPEG1 and AVI format can be played back.

#### **Use with peripheral equipment**

Send pictures to Sony handheld using Hotsync or save them on a **Memory Stick** and display them with PictureGear Pocket of Sony handheld. The pictures controlled by PictureGear Pocket (Sony handheld) can be backed up by

PictureGear Lite (PC).

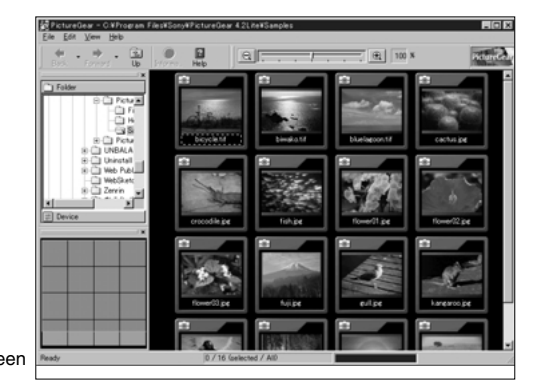

 $\boldsymbol{\Omega}$ Refer to the Sony handheld manual about how to install the application software.

# **Installation of PictureGear Lite**

Start the installer of PictureGear Lite from the CD-ROM supplied with Sony handheld and install according to the instructions on the screen.

For further details, please refer to the operation manual of Sony handheld.

# **Start**

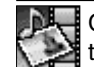

Click "Start" menu of Windows and select "Programs" from the Pop-up menu. PictureGear Lite starts "Programs" and the main screen is opened.

# **Help**

Please refer to the Help files of PictureGear Lite for the detailed usage of PictureGear Lite.

To display Help, select "HELP (H)" - "How To Use PictureGear" on the main screen.

For picture transfer to Sony handheld and the conversion of the picture from DCF format to PGP format, please refer to "Using with Sony Handheld" in "Using with External Device" of the Help index.

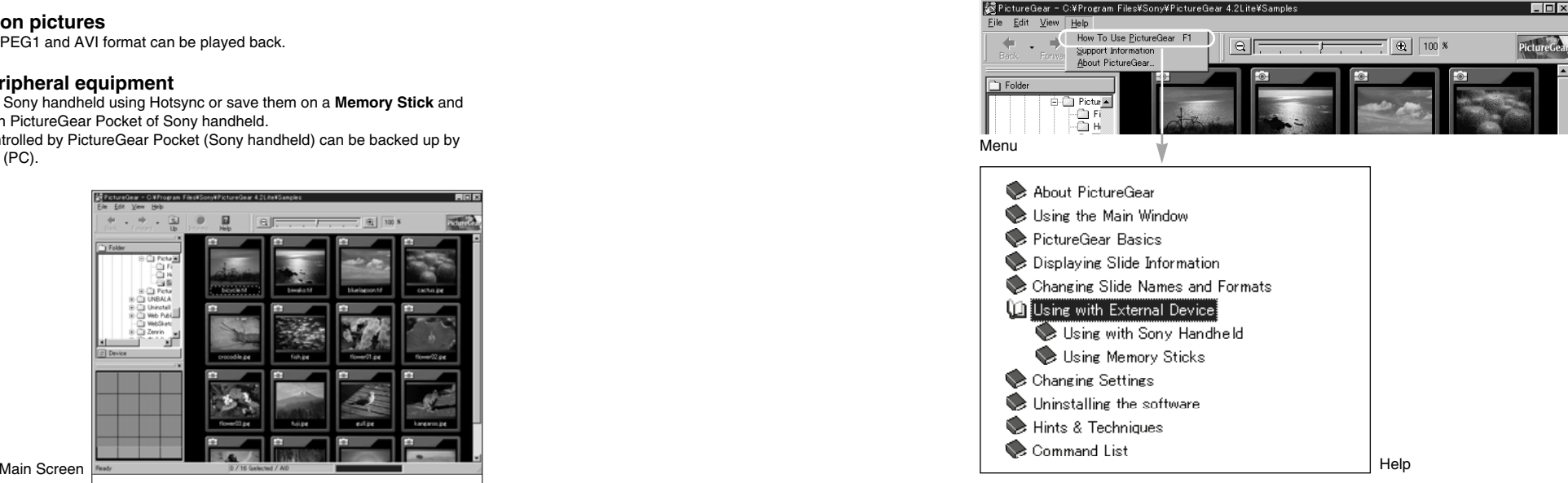

**2**

# **Help Guide**

# **Troubleshooting**

## **When you access a Memory Stick**

Depending on the condition of the **Memory Stick**, a warning dialog may appear after you change [Storage] menu to [MS]. In this case, operate according to the instructions in the dialog.

#### **Format**

#### **Cause**

When an unformatted **Memory Stick** for Sony handheld is inserted. For example, if an unformatted newly bought **Memory Stick** for Sony handheld or a **MagicGate Memory Stick** for music is inserted, this warning dialog appears.

#### **Corrective action**

Tap [OK] to format. All data is erased and it is initialized to the Sony handheld format.

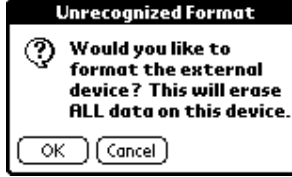

Confirmation dialog

#### **Directory dialog**

#### **Cause**

The warning dialog as below is displayed when the directory for the using application is not set in a memory stick.

For example, the warning dialog is displayed when you insert the memory stick only used for the digital camera.

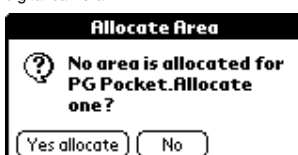

Confirmation dialog

#### **Corrective action**

Tap [Yes allocate] button to make a directory for PictureGear Pocket. The directory for PictureGear Pocket is made and [Store] menu is changed to [▼ MS] and the

selection mode appears.

When you tap [No], you can not access to a **Memory Stick**. [Storage] menu remains in [▼ internal] and the selection mode appears.

Please refer to the operation manual of Sony handheld regarding the warning dialogue of memory stick.

# PictureGear Pocket

#### **During Infrared communication**

#### **Cannot find receiver's Sony Handheld.**

#### **Cause**

When [Beam Receive] in Preferences is turned off or the distance or the direction of the receives Sony handheld makes IR Communication impossible.

The following message appears on the sender's Sony handheld during "Infrared communication":

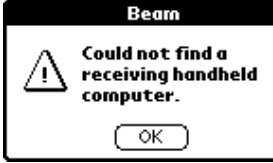

Confirmation dialog

#### **Solution**

Select "Infrared communication receive. "Tap the "environment setting" icon of the "Application start screen" to open the "Environment setting" dialog box. In the dropdown menu, select "General" and select "Infrared communication receive.

#### **Solution**

When [Beam Receive] is on, please confirm that the IR port of the sender and the receiver are placed to communicate each other.

In other words, both the IR ports have to face each other at less than 15cm without any obstacles.

 $\sqrt{!}$  The battery consumption is a little higher when the "Infrared communication receive" is left on.

#### **Cannot locate the receiver 's PictureGear.**

#### **Cause**

When the following warning dialog is displayed on the receiver's Sony handheld, PictureGear Pocket is not installed on the receiver's Sony handheld.

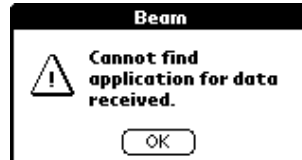

Confirmation dialog

#### **Solution**

Install PictureGear Pocket on the receiver's Sony handheld.

#### **Cannot HotSync.**

After connecting the line, you cannot HotSync with a Computer.

#### **Cause**

You cannot HotSync when the line is still connected after using communication software such as Palmscape or MultiMail.

#### **Solution**

Disconnect the line. To disconnect the line, change to "Network" in the top right drop down menu of the "Environment setting" screen, then tap the "disconnect" button.

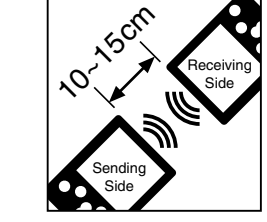

# Index

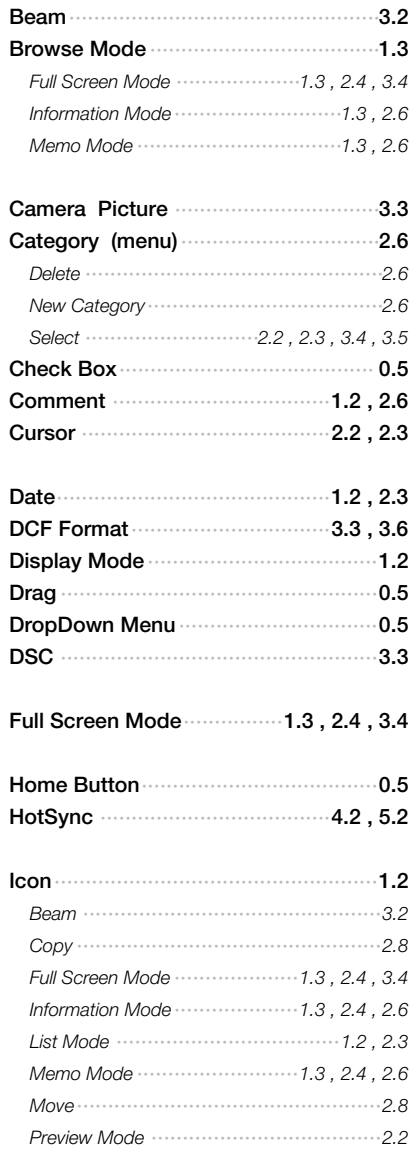

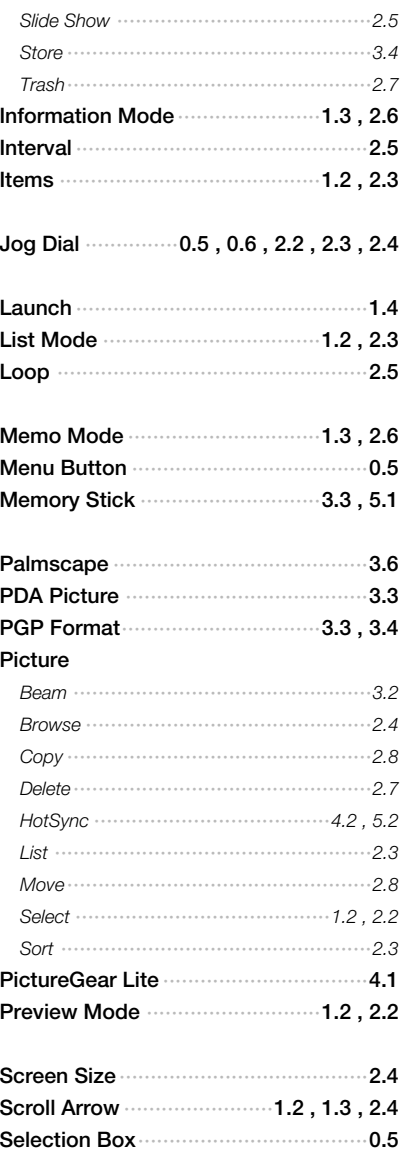

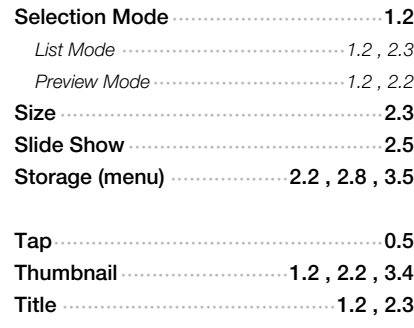